# *Test Scenario 3*

# Configuring SNA-API clients running APPC applications with Personal Communications

In Scenario 3, Windows NT clients want to connect to a AS/400 host, using a 5250 emulator over APPC without installing an SNA communication stack on their machines.

The recommended solution is to configure:

- Communications Server for Windows NT server to support SNA API clients and their applications
- SNA API client to communicate with Communications Server
- A 5250 emulator

By doing this, employees will be able to run the 5250 emulator while using the SNA stack on the Communications Server node to manage the session. Communications Server establishes and manages a session as if the origin were the local node, but forwards the application data to the SNA API client instead of to its own application APIs.

To complete this scenario, you need to perform the following steps:

**Step 1:** Configure Communications Server (on the server machine)

**Step 2:** Define a user ID and password (on the server machine)

**Step 3:** Configure Communications Server SNA client (on the client machine)

**Step 4:** Configure eNetwork Personal Communications for Windows NT (on the client machine) to begin a 5250 session

The following figure illustrates how Communications Server for Windows NT supports SNA API clients on Windows 95, Windows NT, Windows 3.x, and OS/2.

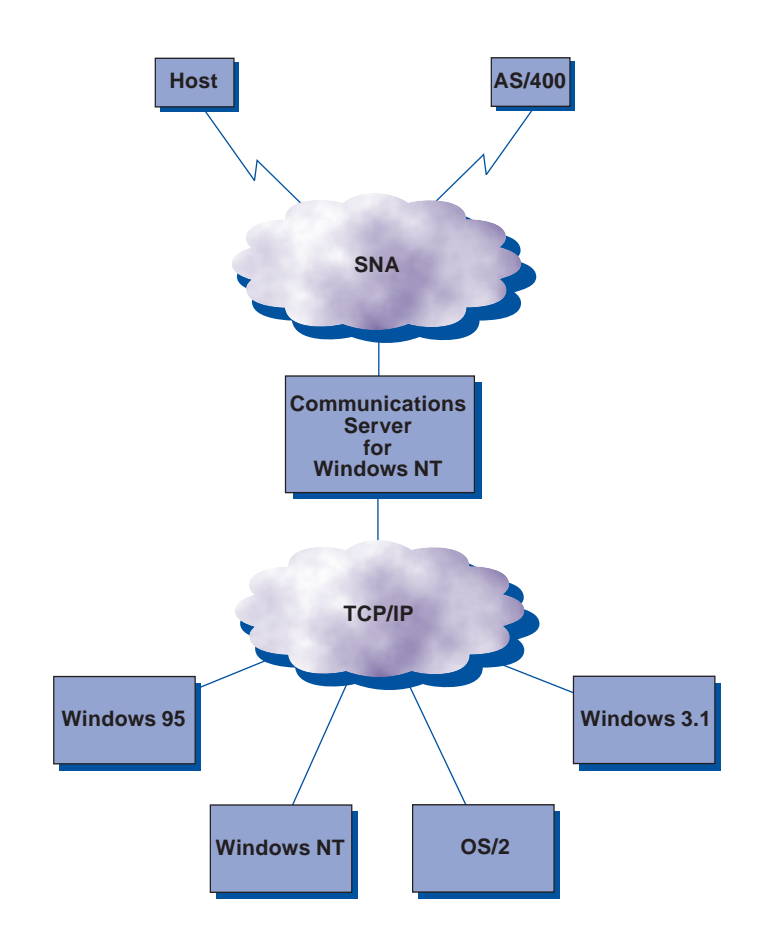

TCP/IP-attached SNA API clients

# *Scenario 3: Configuring SNA-API clients running APPC applications with Personal Communications*

#### Step 1: Configure Communications Server (on the server machine)

1. Click Start on the task bar, then select:

- Programs
- IBM Communications Server
- SNA Node Configuration
- 2.The Communications Server SNA Node Configuration window is displayed.
	- $-$  Select File, then select New

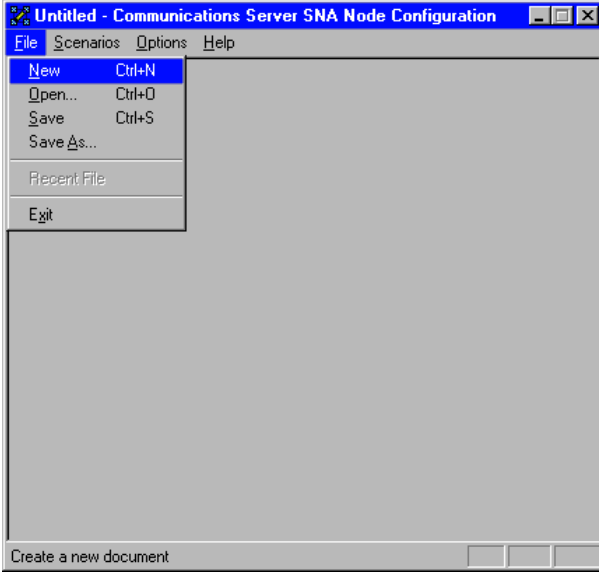

3. Select Scenarios, then select SNA API Clients running APPC applications....

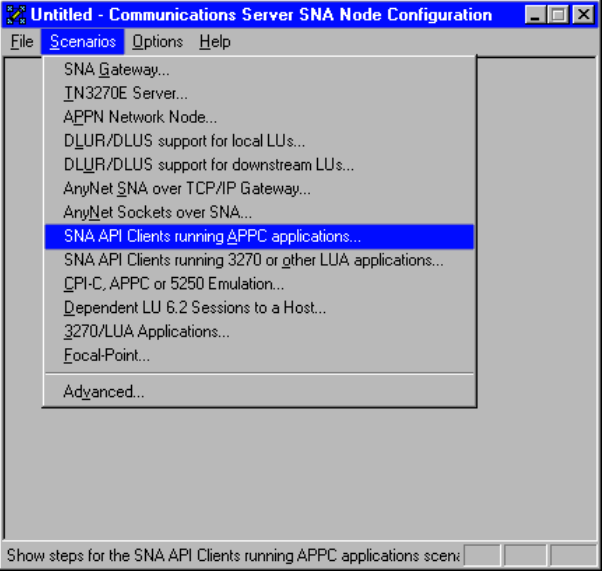

### Configure the Node

1. Highlight Configure Node, then click New.

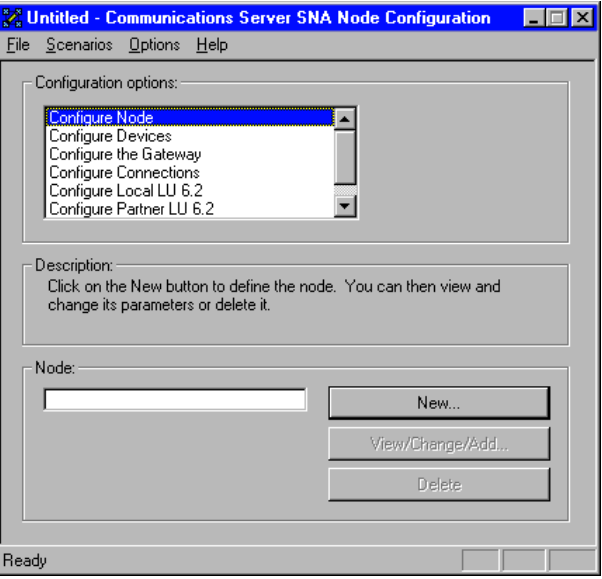

- 2.The Define the Node window is displayed. Select the Basic tab, and provide the following information.
	- Fully qualified CP name = NET1.CP1
	- $-$  Node Type = **End Node**
	- When you are done, click OK

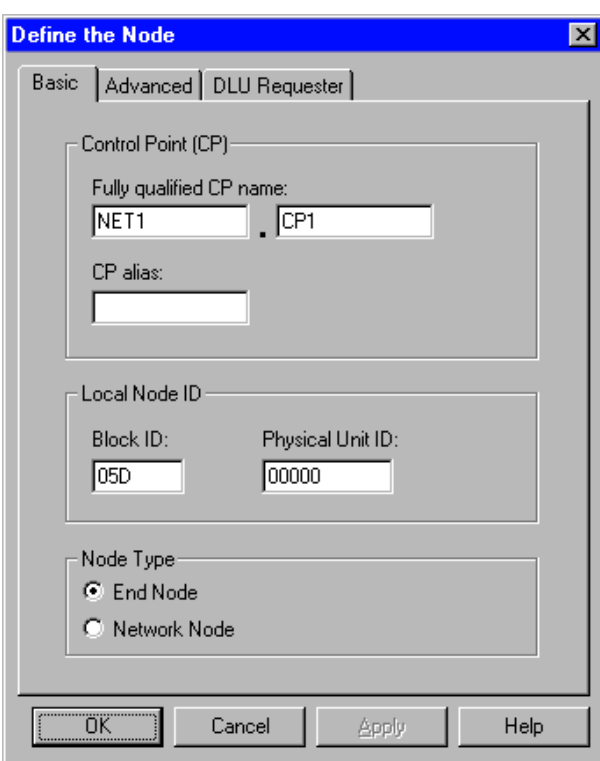

# Configure Devices

1. Highlight Configure Devices, then click New.

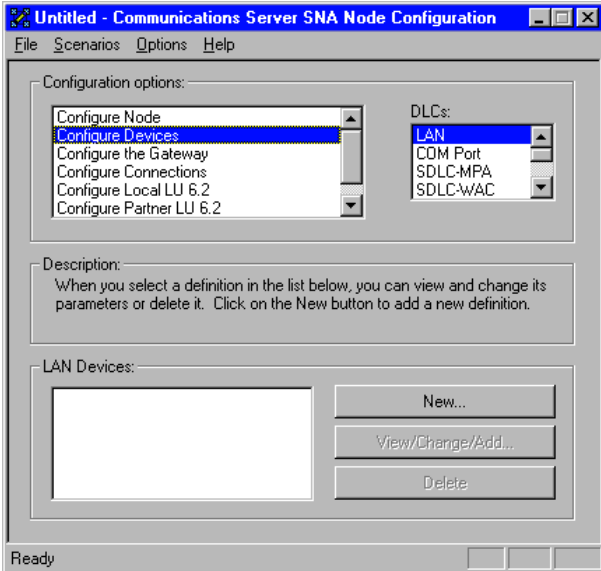

2.The Define a LAN Device window is displayed. Click OK to accept the default values.

![](_page_3_Picture_73.jpeg)

#### Configure the Gateway

1. Select Configure the Gateway, then select View/ Change/Add....

![](_page_3_Picture_74.jpeg)

- 2.The Define a Gateway Configuration window is displayed. 2.The Define a LAN Connection window is displayed.
	- Ensure that Enable SNA API Client Services is checked
	- Click OK

![](_page_4_Picture_83.jpeg)

# Configure Connections

1. Select Configure Connections, then click New.

![](_page_4_Picture_84.jpeg)

- Select the Basic tab
- Enter the 12 character hexadecimal address of the AS/400 host. In this example the destination address = 001001001001.
- Click OK

![](_page_4_Picture_85.jpeg)

3.The Communications Server SNA Node Configuration window is displayed. Click the  $X$  in the upper right corner of the window.

![](_page_4_Picture_86.jpeg)

4. The following window is displayed. Select Yes to save the changes.

![](_page_5_Picture_1.jpeg)

5.The Save As window is displayed. Save the file as snacl.acg.

![](_page_5_Picture_210.jpeg)

6. When the following window is displayed, select Yes for this configuration to be the default.

![](_page_5_Picture_5.jpeg)

7. Now that you have completed the SNA API Clients Running APPC Applications configuration, you will want to start the node and then verify that the link is active.

#### Step 2: Define a user ID and password (on the server machine)

You can restrict which SNA API clients can connect with the Communications Server by defining user IDs and passwords under the user group IBMCSAPI. Only clients using a user ID under this group will be allowed access to Communications Server.

To define a user ID (username) and password and the IBMCSAPI user group, do the following:

- Invoke the User Manager for Domains application for Windows NT under Start, Programs, Administrative Tools (Common).
- From the User pull down, select **New User...**. Specify Username and Password (the username and password specified are case-sensitive). Click Add, then click Groups. Select IBMCSAPI from the groups list, then click OK.
- $-$  Click **Close** to exit.

### Step 3: Configure Communications Server SNA client (on the client machine)

First, configure the user ID and password you defined in Step 2 to give the SNA API client access to Communications Server. To perform this configuration, do the following:

1. On the client machine select:

- Programs
- IBM Communications Server SNA Client
- Configuration
- 2.The Configuration File (\*.ini) Communications Server for NT SNA Client Configuration window is displayed.
	- Highlight Configure Global Data, then select New...

![](_page_5_Picture_211.jpeg)

3.The Define Global Data window is displayed.

- Enter the User ID and Password exactly as you defined them on the server machine in Step 2 (they are case-sensitive)
- 5.To perform this configuration, do the following: On the Configuration File (\*.ini) - Communications Server for NT SNA Client Configuration window:

– When you are done, click OK

![](_page_6_Picture_96.jpeg)

4.Next, configure the APPC server list. When configuring the 6.The Define APPC Server list window is displayed. server location, specify either the TCP/IP host name or address of the Communications Server machine. This will direct the SNA API client to that machine when requesting services from Communications Server.

– Highlight Configure APPC Server List, then select **New...** 

![](_page_6_Picture_97.jpeg)

– Specify either the TCP/IP host name or address of the Communications Server machine

![](_page_6_Picture_98.jpeg)

This completes the configuration aspect of the SNA API client. Be sure to save your configuration before exiting the client configuration utility.

#### Step 4: Configure Personal Communications for 3. When the Customize Communications - 5250 Host Windows NT (on the client machine) to begin a 5250 session

If you have not already done so, install Personal Communications for Windows NT.

- 1. To configure, click Start on the task bar and then select:
	- Programs
	- IBM Personal Communications
	- Start or Configure Session
- 2.The Customize Communications window is displayed. Configure as shown. When you are done, click Configure....

![](_page_7_Figure_7.jpeg)

- window is displayed, click Configure Link.... The following window is displayed.
	- Enter the AS/400 Partner LU alias or Fully-qualified name
	- When you are done, click OK

![](_page_7_Picture_112.jpeg)

4.The configuration is completed, and you are ready to log on to the AS/400 host.